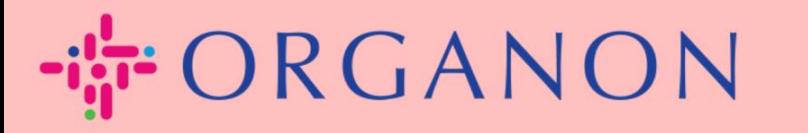

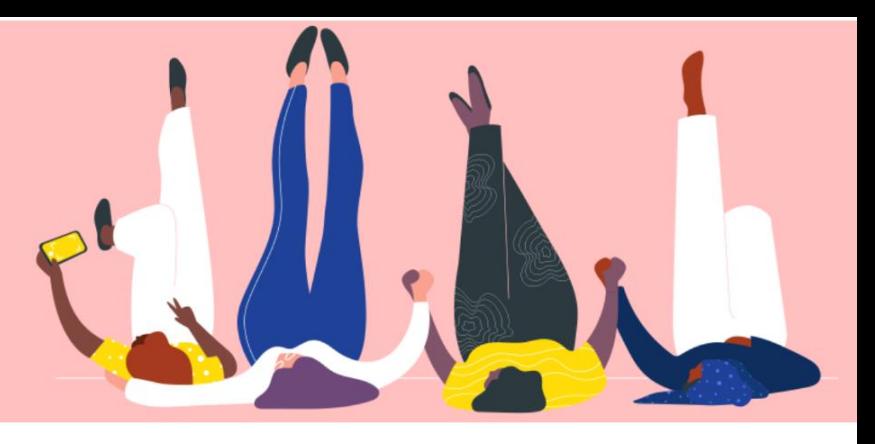

## **STATUS INVOICE PADA COUPA Petunjuk Proses**

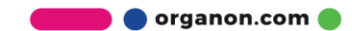

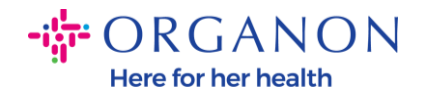

## **Cara Memeriksa Status Invoice pada Coupa**

**1.** Masuk ke Coupa Supplier Portal dengan **Email** dan **Password**

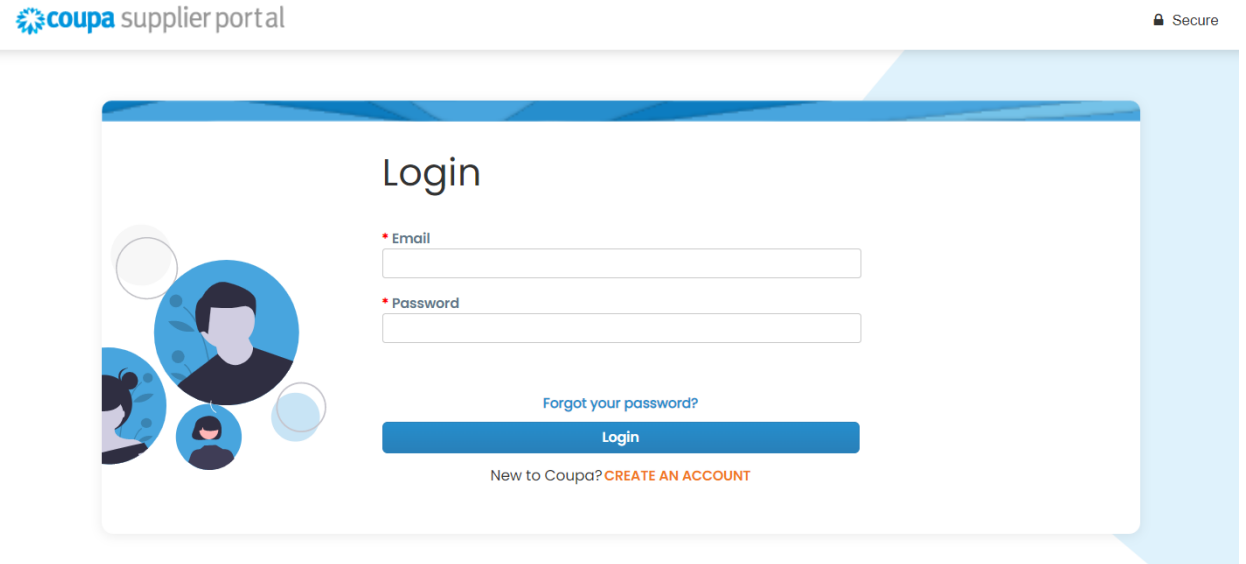

**2.** Klik Tab **Invoice**

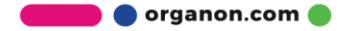

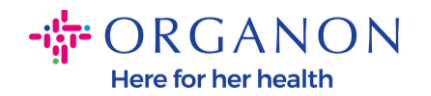

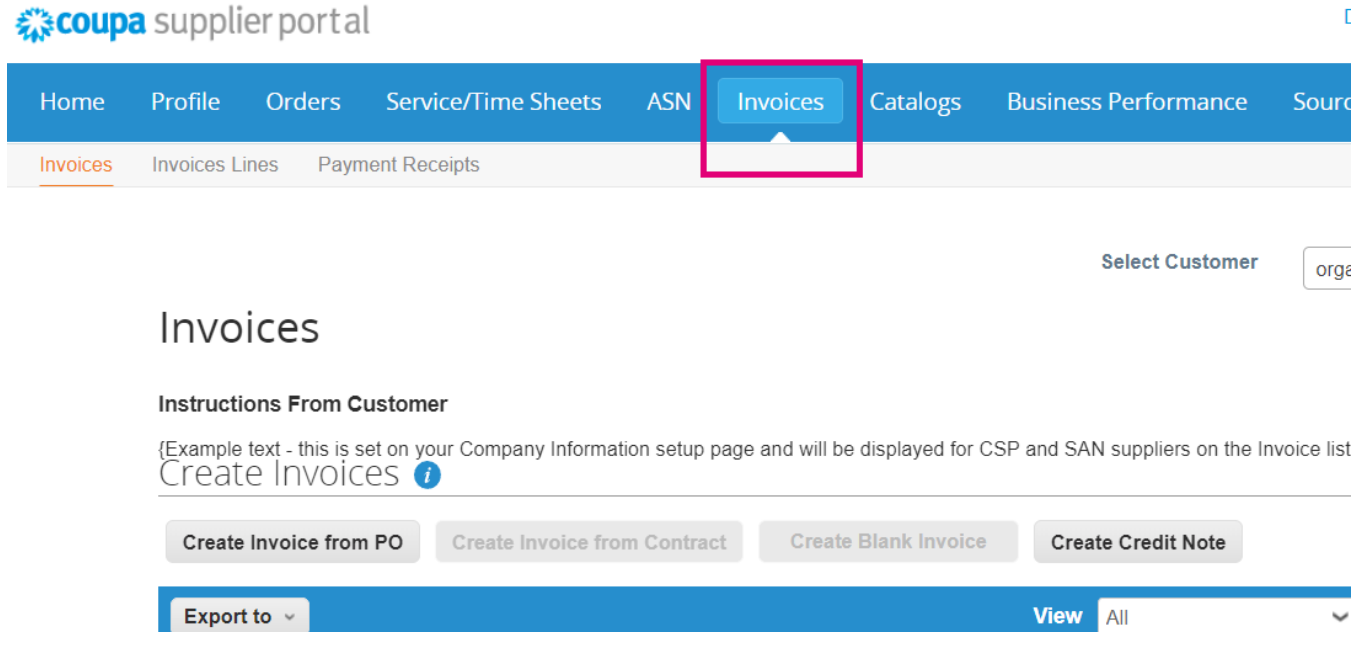

**3.** Pilih costumer Anda yang ada pada daftar drop-down

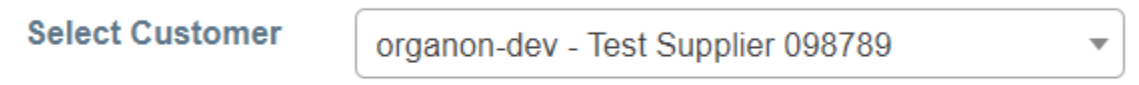

**4.** Setelah costumer dipilih, Coupa akan menampilkan daftar invoice dan statusnya

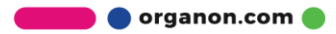

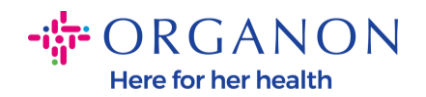

## Invoices

## **Instructions From Customer**

{Example text - this is set on your Company Information setup page and will be displayed for CSP and SAN suppliers on the Invoice list page}<br>
CTeate In∨OICeS

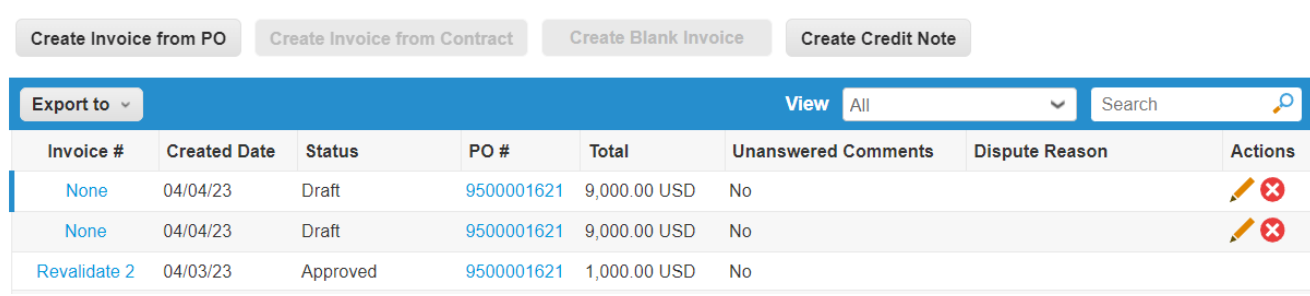

Di bawah ini Anda dapat melihat daftar status invoice dan makna dari setiap invoice:

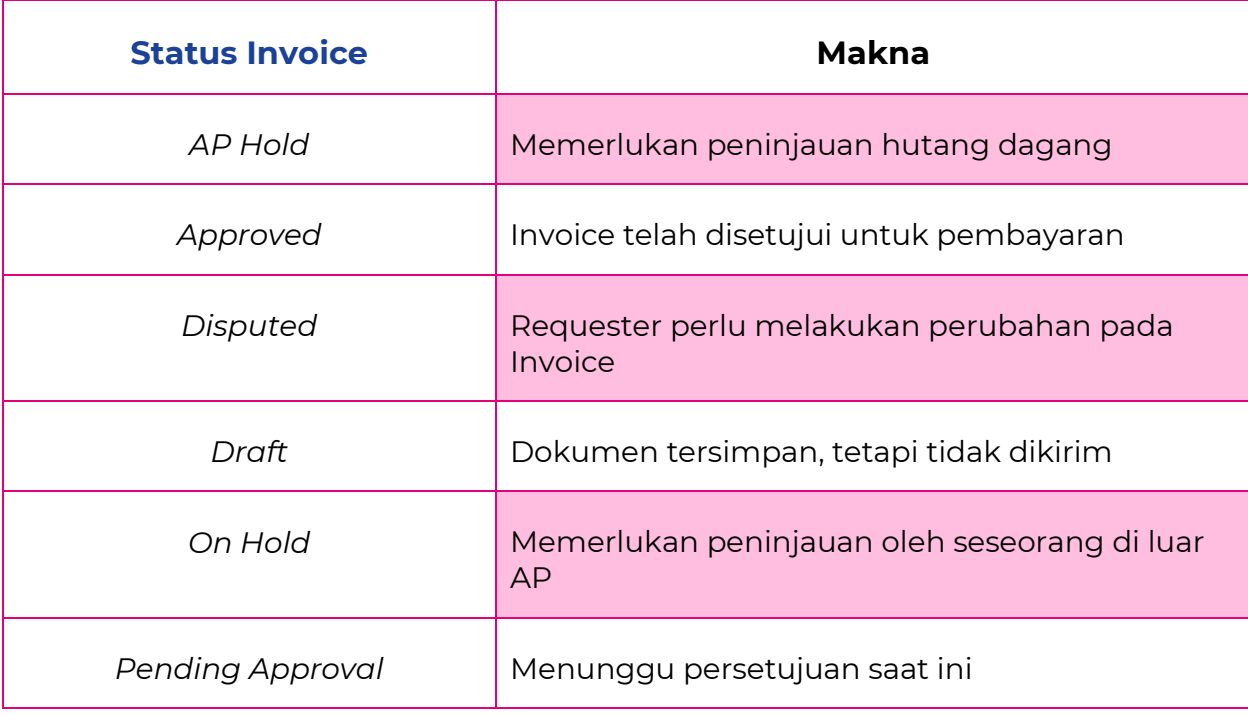

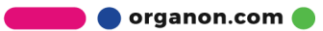

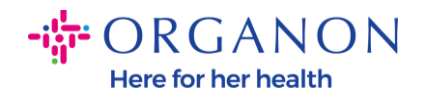

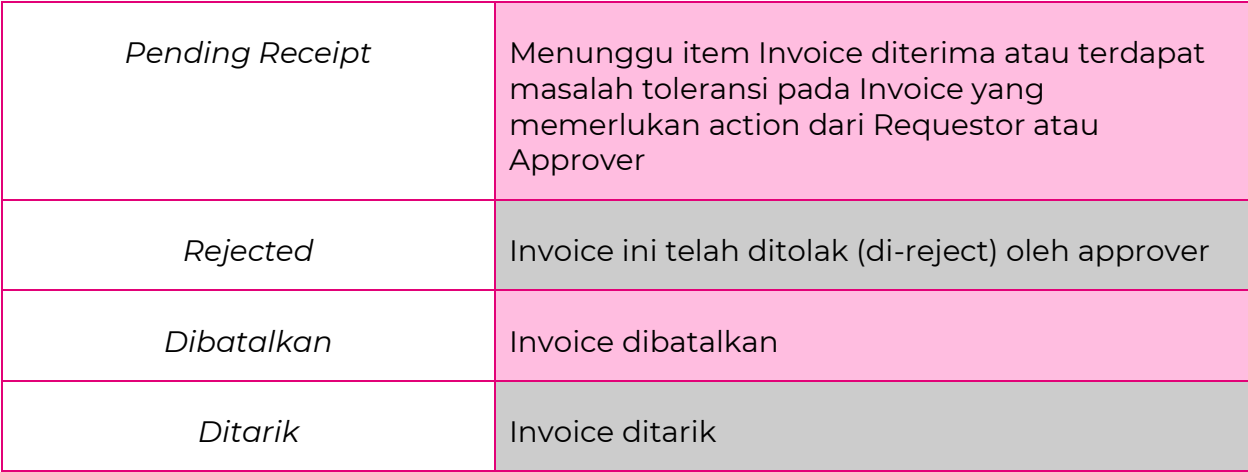

**5.** Untuk memeriksa rincian lebih lanjut tentang Invoice tertentu, klik nomor

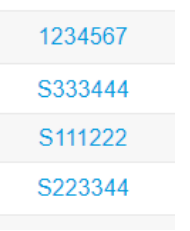

**6.** Invoice akan ditampilkan, dan Anda akan dapat melihat status

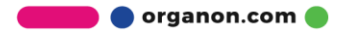

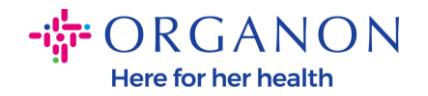

{Ö

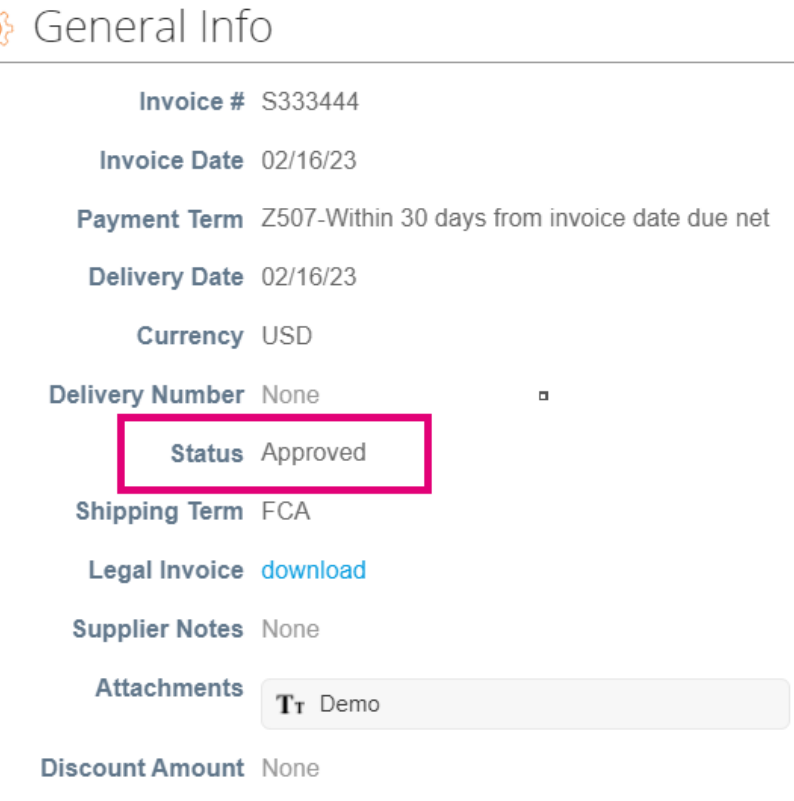

*Catatan: Detail pembayaran Invoice Coupa mungkin tidak ditemukan karena alasan berikut:*

- **a.** *Tanggal pembayaran Invoice belum jatuh tempo*
- **b.** *Jika Invoice memiliki status yang berbeda dengan yang ada pada bagian "Approved" (atau Invoice tidak muncul sama sekali dalam laporan Coupa), supplier dapat meminta Informasi tambahan dengan menghubungi departemen Helpdesk.*

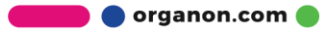